## **Changing Board Stop Sensor Location from Right to Left to a Left to Right Configuration**

- 1. Close Benchmark program and all other programs
- 2. Open Start menu
- 3. Open control panel
- 4. Open Administrator tools
- 5. Open services
- 6. Stop Benchmark service for printers
- 7. Open start menu
- 8. Open My Computer
- 9. Open C drive
- 10. Open Program Files
- 11. Open Speedline
- 12. Open Database
- 13. Open ConfigPrinter.exe
- 14. Change Board Load Direction from Right to Left to Left to Right
- 15. Close ConfigPrinter.exe page
- 16. Power down printer
- 17. Remove Vision Gantry cover
- 18. Remove the Camera cover
- 19. Remove the small cover to get to the wiring
- 20. Unplug the connector that connects to the boardstop. (P17)
- 21. Remove the 2 screws that mount the boardstop to the underneath the camera and remove the sensor. (Note Right to Left mounting shown)

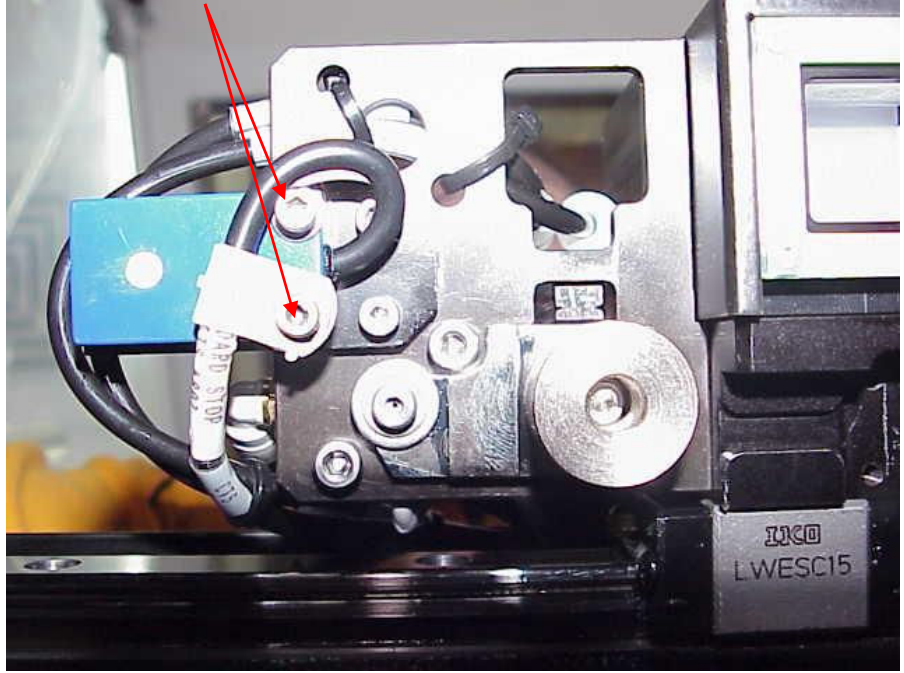

22. Install the sensor into its new position next to the hardstop and run the sensor cable alongside the pneumatics lines.

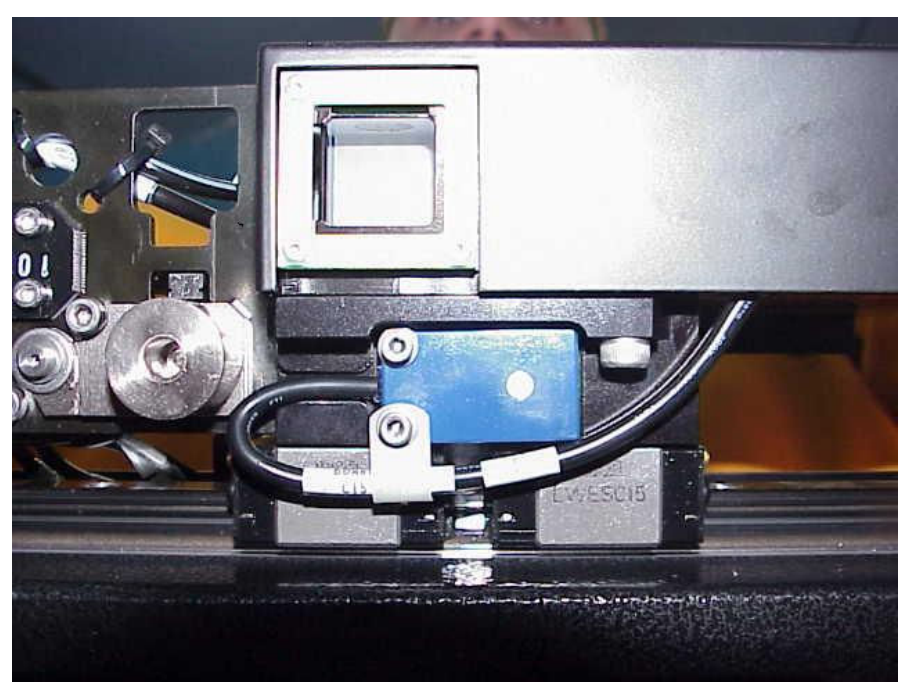

- 23. Re-connect the board stop sensor cable that was unplugged in step 20.
- 24. Dress the wire neatly and re-install that small cover.
- 25. Re-install the camera cover
- 26. Re-install the Vision gantry cover
- 27. Power up the printer
- 28. Open Benchmark
- 29. Type in the password and initialize the machine
- 30. Open Utilities on the toolbar
- 31. Open Calibrate Machine
- 32. Re-calibrate the boardstop
- 33. When you redo the board stop call you will see that the camera now stops over dead space and there is no board visible. Jog the camera to the right over the board and right click. Rerun auto contrast and then you should be set to go to find the edge.
- 34. Once that complete you can run production as normal